# Prélèvements **SEPA**

# GESTION COMMERCIALE

# **SOMMAIRE**

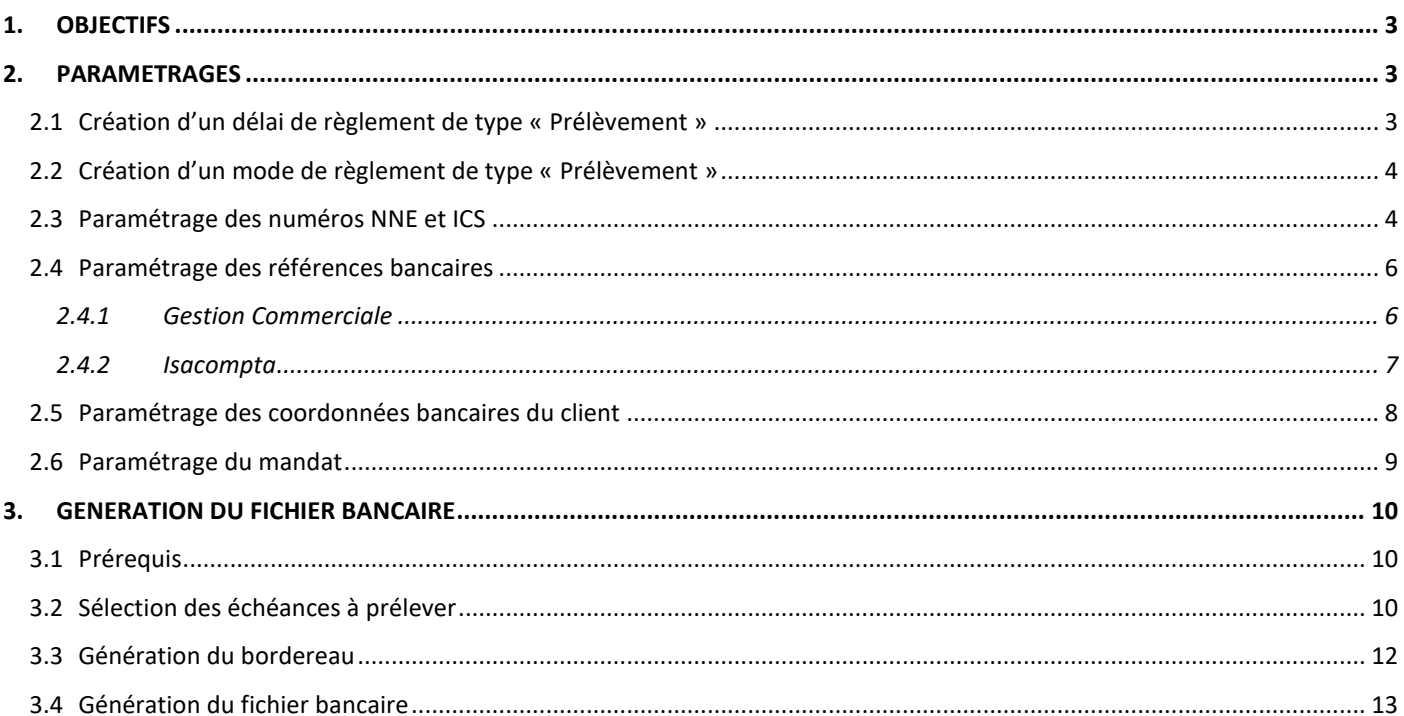

# <span id="page-2-0"></span>1. OBJECTIFS

- ✓ Enregistrer des règlements de type « Prélèvement » en fonction d'une date d'échéance.
- ✓ Générer des fichiers SEPA destinés à la transmission bancaire.

## <span id="page-2-1"></span>2. PARAMETRAGES

# <span id="page-2-2"></span>2.1 Création d'un délai de règlement de type « Prélèvement »

ÉTAPE 1 : aller dans le menu **Paramètres\Tiers\Délais de règlement**

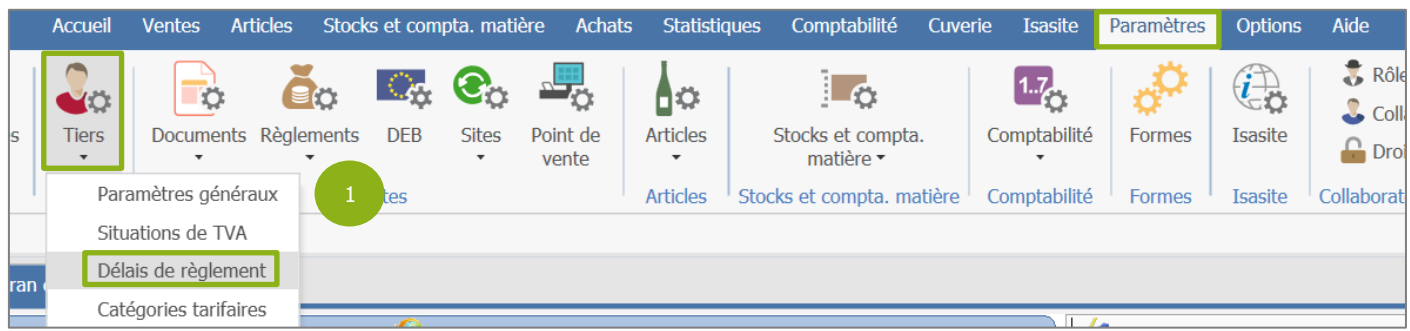

#### ÉTAPE 2 : renseigner un code et un libellé dans les zones dédiées

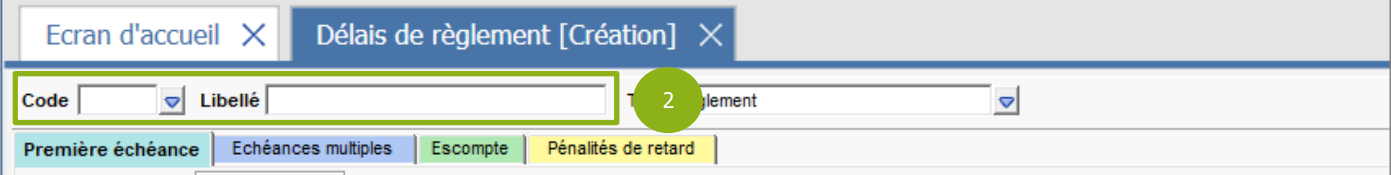

ÉTAPE 3 : indiquer le type « Prélèvement » dans la zone « Type ».

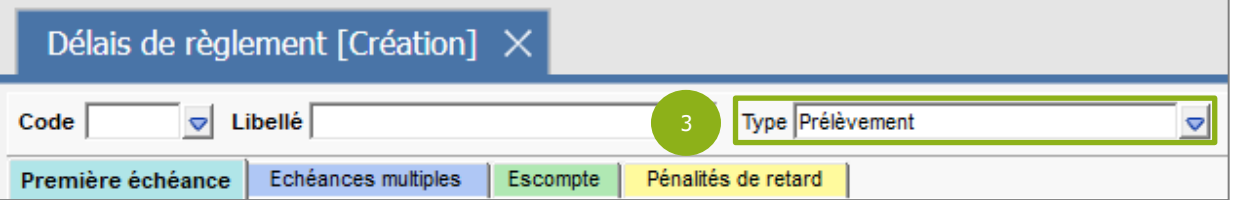

#### ÉTAPE 4 : enregistrer en cliquant sur la disquette

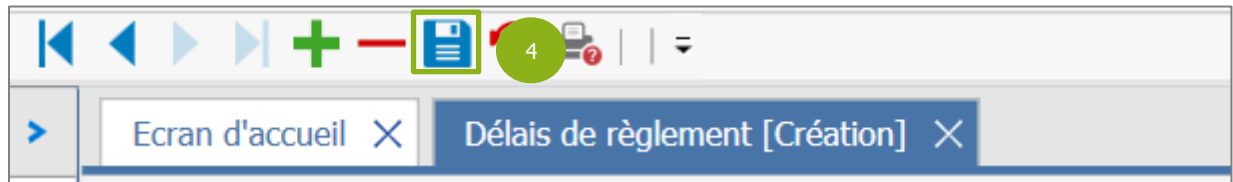

Il est également possible de modifier un délai de règlement déjà existant.

13.86

# <span id="page-3-0"></span>2.2 Création d'un mode de règlement de type « Prélèvement »

ÉTAPE 1 : aller dans le menu **Paramètres\Règlements\Modes de règlement**

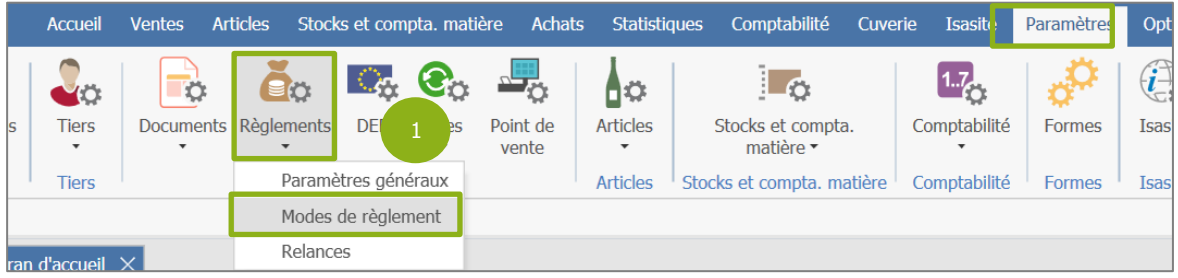

ÉTAPE 2 : renseigner le code et le libellé dans les zones dédiées

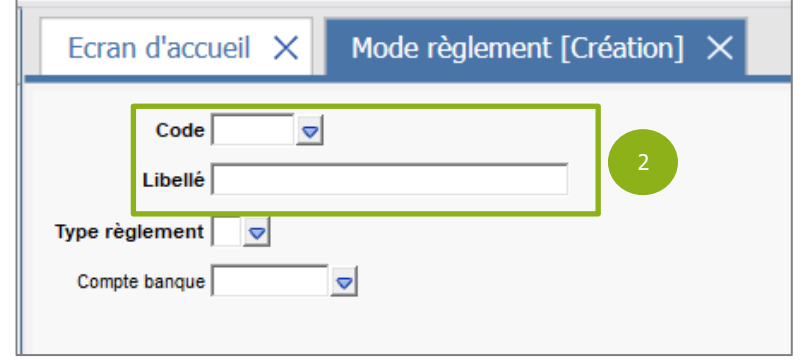

ÉTAPE 3 : renseigner le type « Prélèvement » dans la zone « Type règlement »

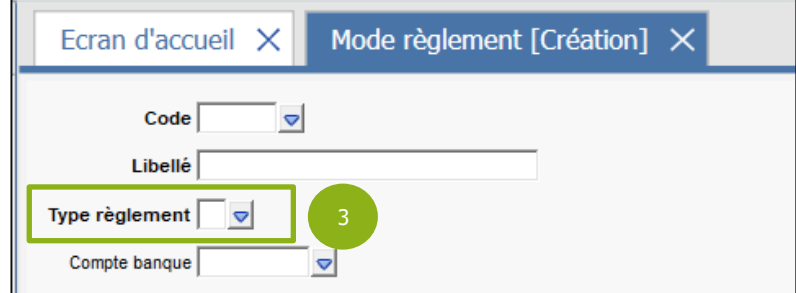

ÉTAPE 4 : enregistrer à l'aide de la disquette.

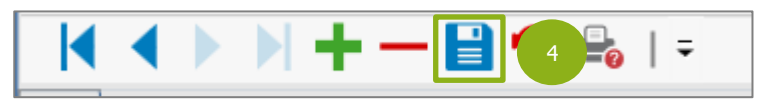

#### <span id="page-3-1"></span>2.3 Paramétrage des numéros NNE et ICS

L'identifiant Créancier SEPA (ICS) est un numéro obligatoire pour l'utilisation du fichier bancaire de prélèvement SEPA.

Pour l'obtenir, il faut en faire la demande auprès de l'organisme bancaire.

Si l'utilisateur possède plusieurs ICS, alors la banque se changera de transmettre la demande à la banque de France qui est la seule compétente pour l'attribution.

Le Numéro National Emetteur (NNE) est attribué par la banque de France. Ce dernier est obligatoire pour effectuer des prélèvements nationaux.

#### ÉTAPE 1 : aller dans le menu **Paramètres\Entreprises\Entreprises**

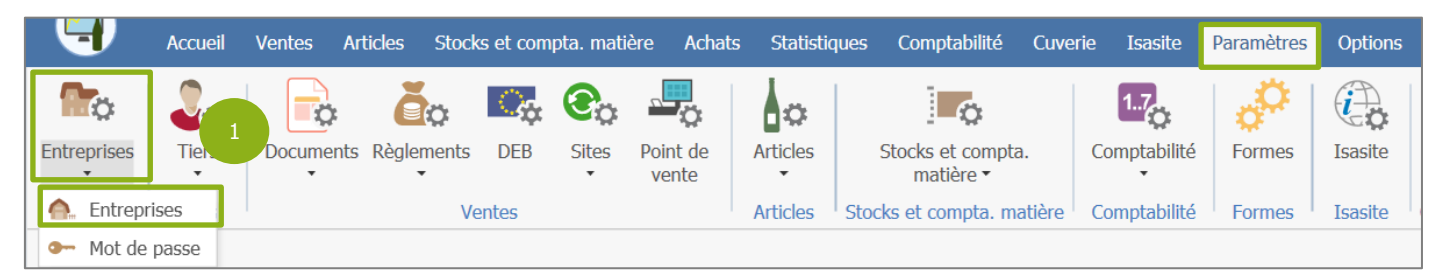

#### ÉTAPE 2 : aller dans **Coordonnées bancaires**

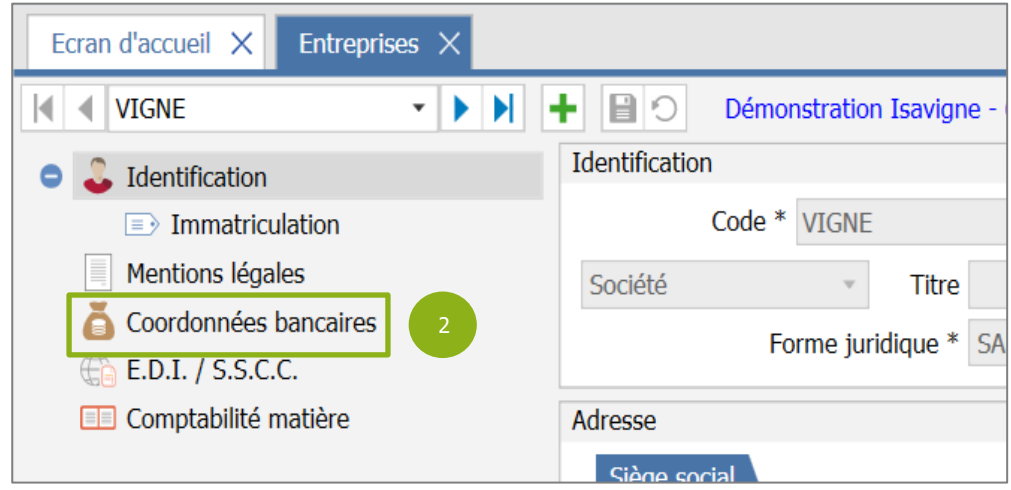

#### ÉTAPE 3 : renseigner les numéros ICS et NNE dans les zones dédiées

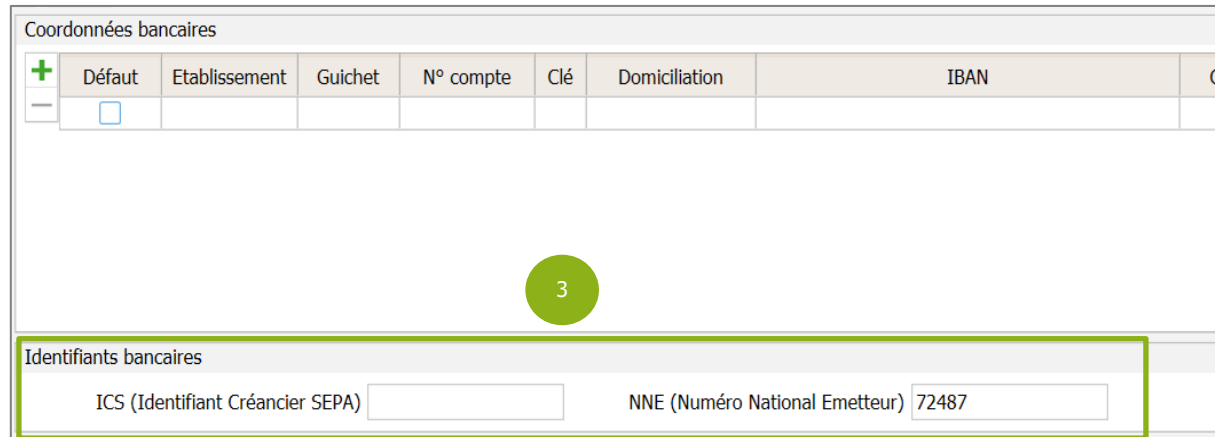

#### ÉTAPE 4 : enregistrer à l'aide de la disquette

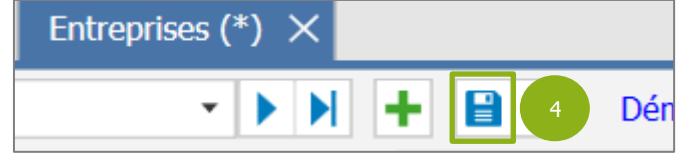

#### <span id="page-5-0"></span>2.4 Paramétrage des références bancaires

Il est nécessaire de renseigner les coordonnées bancaires pour toutes les banques vers lesquelles les fichiers de prélèvements bancaires seront émis.

#### <span id="page-5-1"></span>**2.4.1 Gestion Commerciale**

ÉTAPE 1 : aller dans le menu **Paramètres\Entreprises\Entreprises**

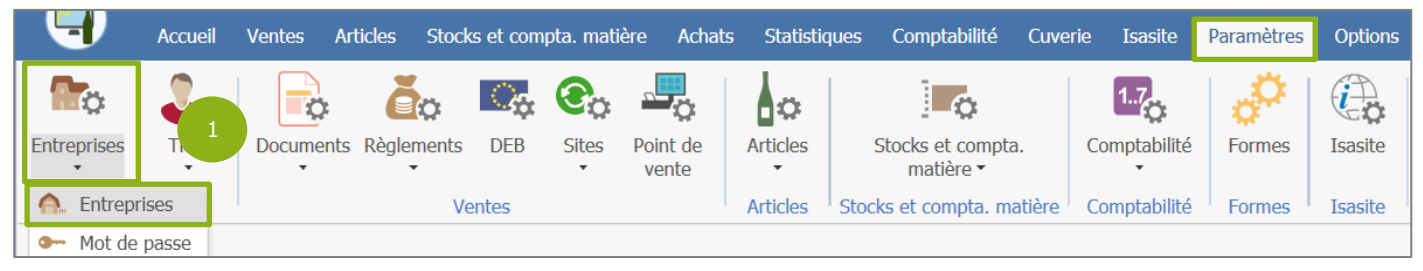

#### ÉTAPE 2 : aller dans l'onglet **Coordonnées bancaires**

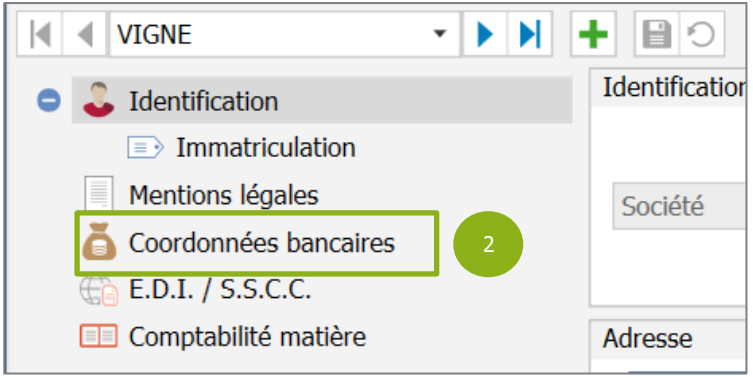

#### ÉTAPE 3 : renseigner les différentes informations bancaires

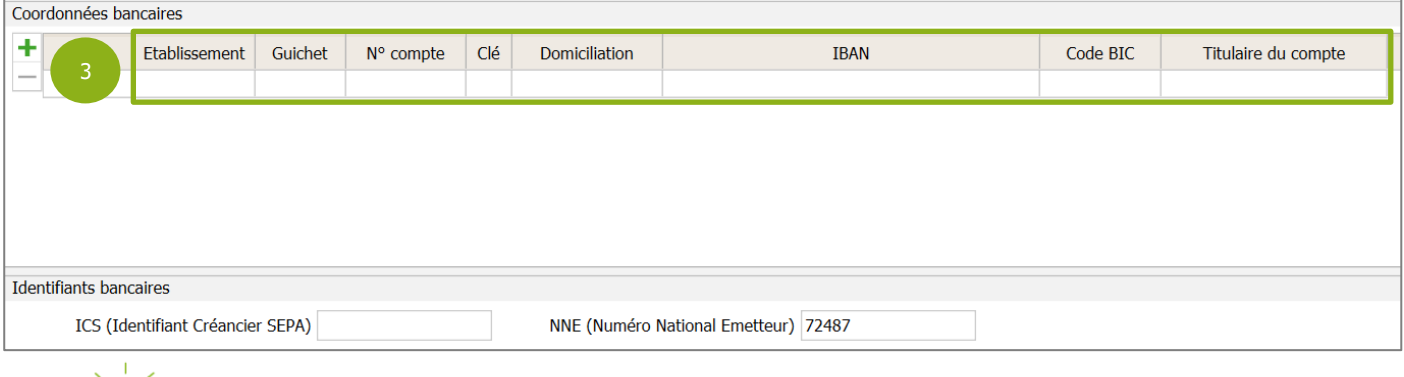

٠ Pour ajouter une ligne dans le tableau, cliquer sur le bouton

Cocher la case « Défaut » si une seule banque est utilisée. Si plusieurs banques sont renseignées, cocher la case « Défaut » pour la banque qui sera le plus souvent utilisée.

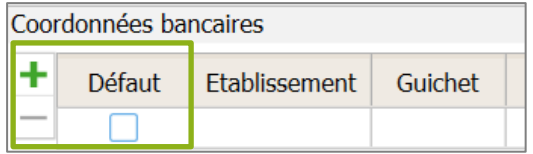

ÉTAPE 4 : Enregistrer à l'aide de la disquette

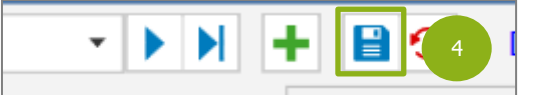

#### <span id="page-6-0"></span>**2.4.2 Isacompta**

ÉTAPE 1 : aller dans le menu **Paramètres\Comptabilité\Plan comptable** via la Gestion Commerciale

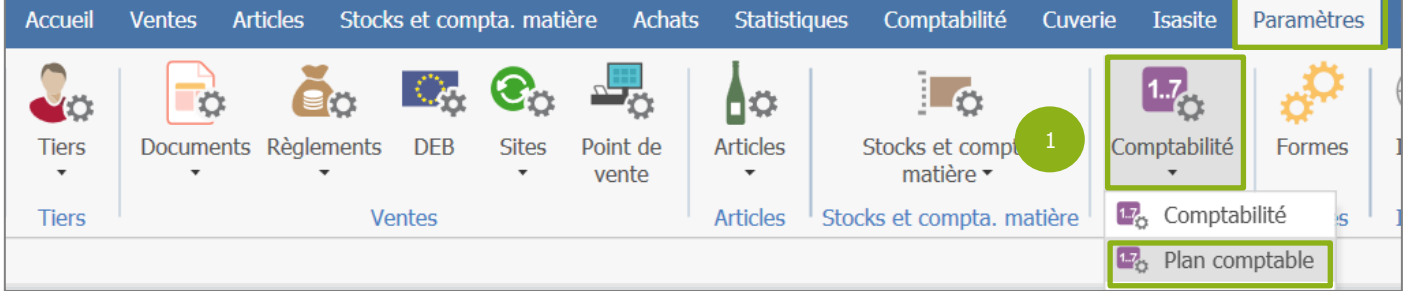

#### ÉTAPE 2 : renseigner le compte de banque qui sera utilisé pour les prélèvements

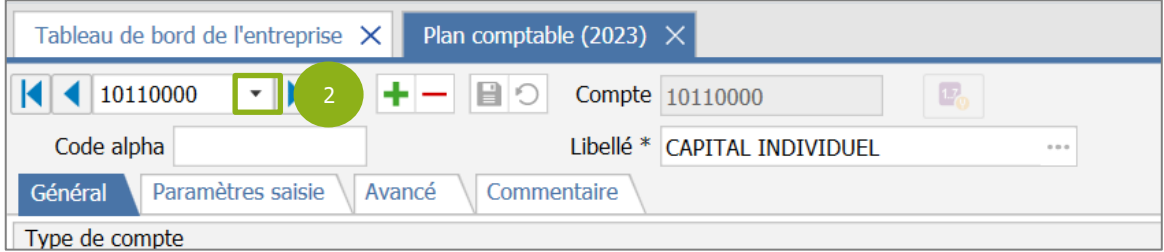

ÉTAPE 3 : aller dans **Avancé\Coordonnées bancaires** puis sélectionner les coordonnées bancaires

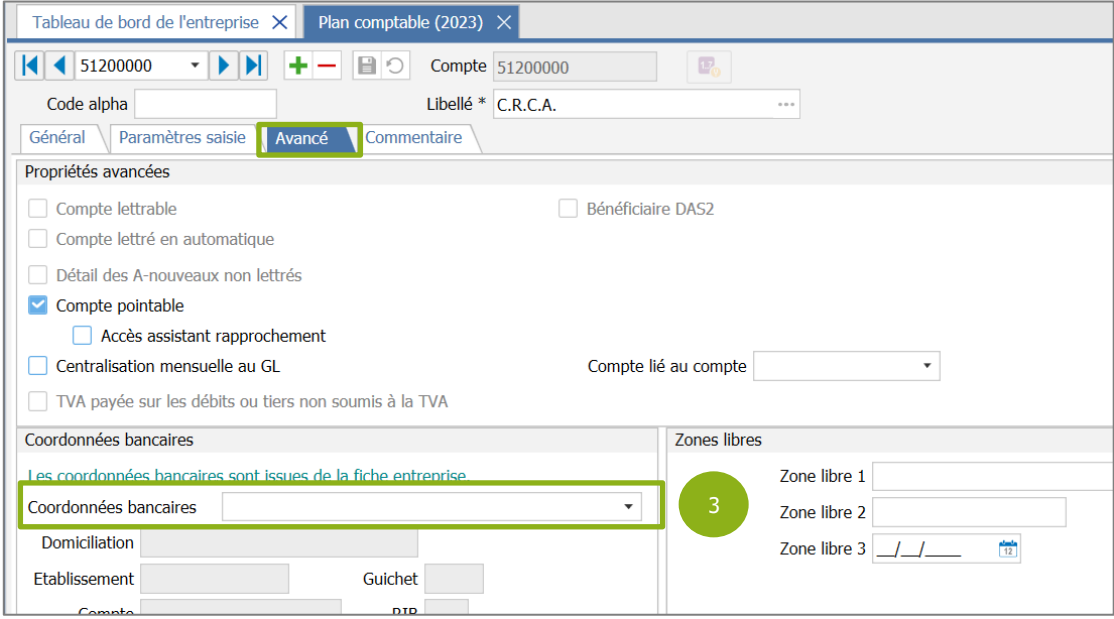

ÉTAPE 4 : enregistrer à l'aide de la disquette

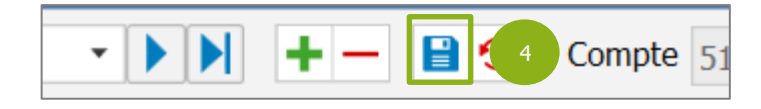

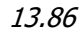

# <span id="page-7-0"></span>2.5 Paramétrage des coordonnées bancaires du client

ÉTAPE 1 : aller dans le menu **Ventes\Clients**

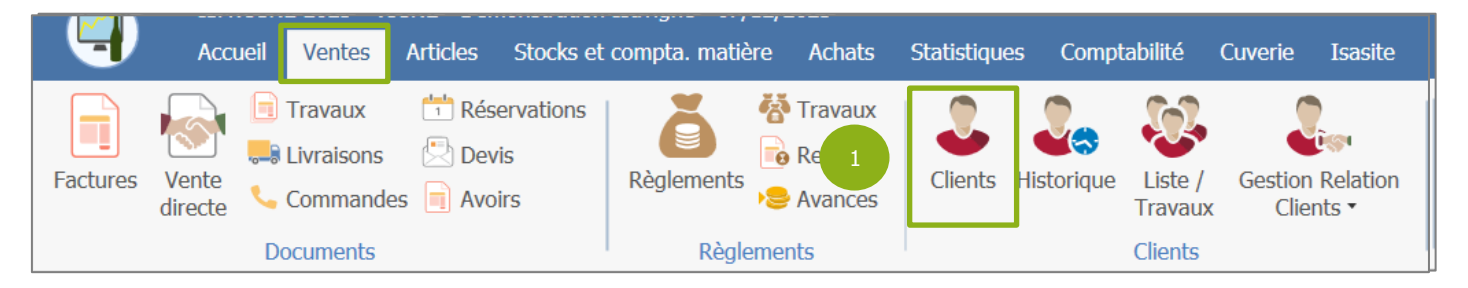

#### ÉTAPE 2 : sélectionner le client et aller dans l'onglet **Banques**

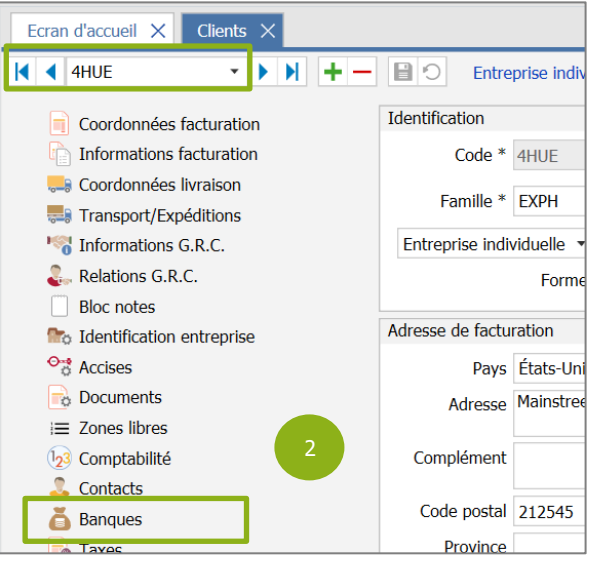

#### ÉTAPE 3 : Renseigner les informations bancaires

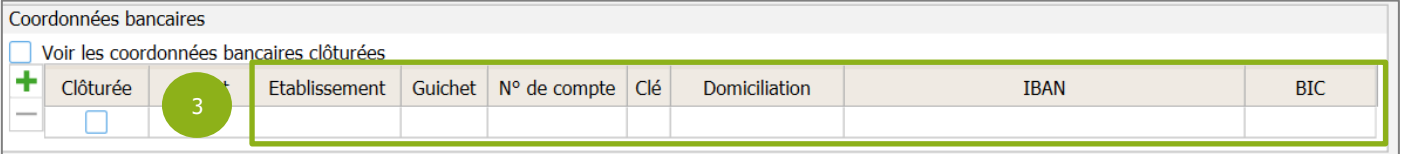

ÉTAPE 4 : cocher la case « Défaut »

| Coordonnées bancaires                    |          |               |                |             |  |                              |  |                      |             |            |  |  |
|------------------------------------------|----------|---------------|----------------|-------------|--|------------------------------|--|----------------------|-------------|------------|--|--|
| Voir les coordonnées banzaires clôturées |          |               |                |             |  |                              |  |                      |             |            |  |  |
|                                          | Clôturée | <b>Défaut</b> | $\overline{a}$ | <b>ment</b> |  | Guichet   N° de compte   Clé |  | <b>Domiciliation</b> | <b>IBAN</b> | <b>BIC</b> |  |  |
|                                          |          |               |                |             |  |                              |  |                      |             |            |  |  |
|                                          |          |               |                |             |  |                              |  |                      |             |            |  |  |

#### ÉTAPE 5 : Enregistrer à l'aide de la disquette

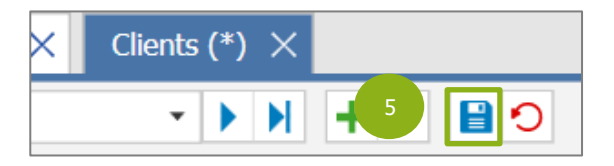

13.86

# <span id="page-8-0"></span>2.6 Paramétrage du mandat

ÉTAPE 1 : aller dans le menu **Ventes\Clients**

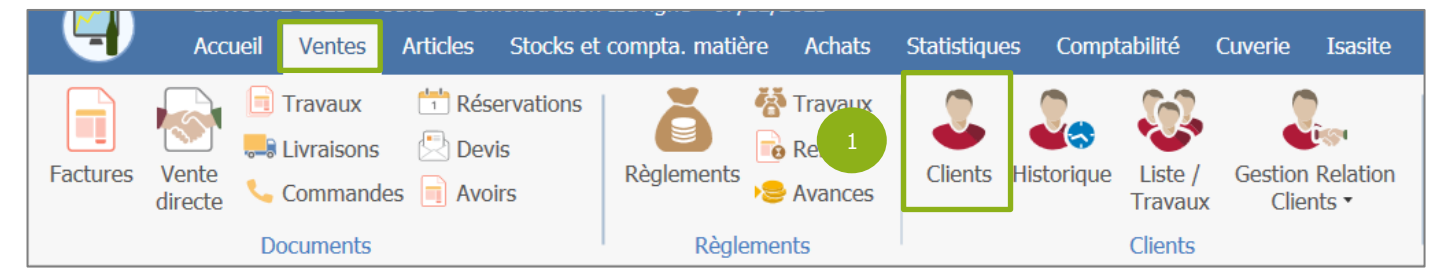

ÉTAPE 2 : indiquer le délai et le mode de règlement via **Informations facturation**

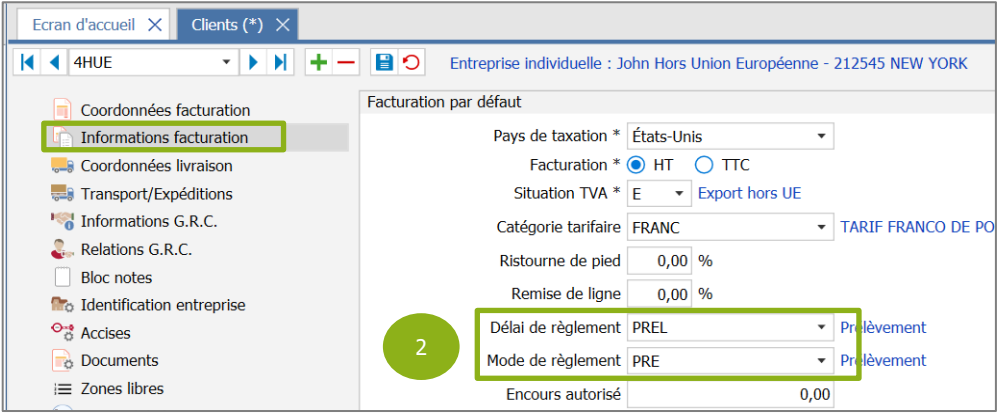

ÉTAPE 3 : aller dans l'onglet « Mandats »

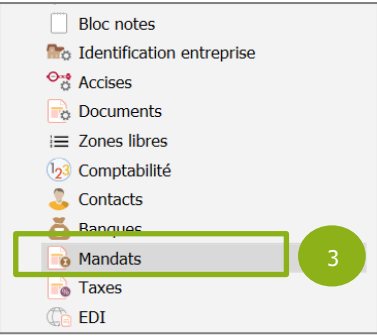

ÉTAPE 4 : cocher la case « Défaut » et renseigner les différentes dates

| 日り                                                                                      |        | Mandats ou autorisations bancaires |            |       | Entreprise individuelle : John Hors Union Européenne - 212545 NEW YORK |                |                   |      |  |
|-----------------------------------------------------------------------------------------|--------|------------------------------------|------------|-------|------------------------------------------------------------------------|----------------|-------------------|------|--|
| $\mathbb{R}$<br>1- IBAN :US3512345678901234567890007- BIC :AGRIPFRPP80<br>$\rightarrow$ |        |                                    |            |       |                                                                        |                |                   | ٠    |  |
| ۰                                                                                       | Défaut | Date début                         | Date fin   |       |                                                                        | Date signature | <b>Entreprise</b> | Etat |  |
|                                                                                         |        | 07/12/2023                         | 31/12/2026 | HUE-1 |                                                                        | 01/12/2023     | <b>VIGNE</b>      |      |  |
|                                                                                         |        |                                    |            |       |                                                                        |                |                   |      |  |

ÉTAPE 5 : Enregistrer à l'aide de la disquette

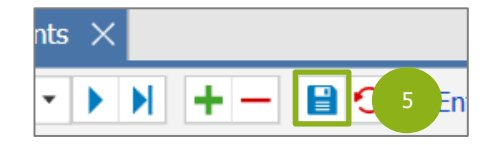

# <span id="page-9-0"></span>3. GENERATION DU FICHIER BANCAIRE

#### <span id="page-9-1"></span>3.1 Prérequis

- ✓ Avoir enregistré une facture avec un mode et un délai de règlement de type « Prélèvement ».
- ✓ Avoir comptabilisé la facture.
- ✓ Ne pas avoir réglé la facture.
- ✓ Avoir effectué ou vérifié les paramétrages du chapitre 2.

#### <span id="page-9-2"></span>3.2 Sélection des échéances à prélever

ÉTAPE 1 : aller dans le menu **Ventes\Travaux**

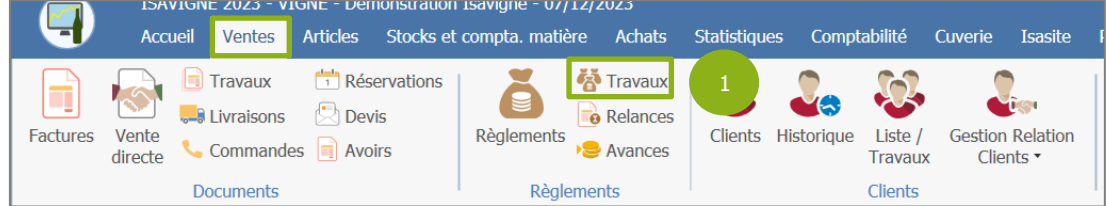

ÉTAPE 2 : effectuer un clic droit **« Générer les prélèvements »** via la sélection des règlements

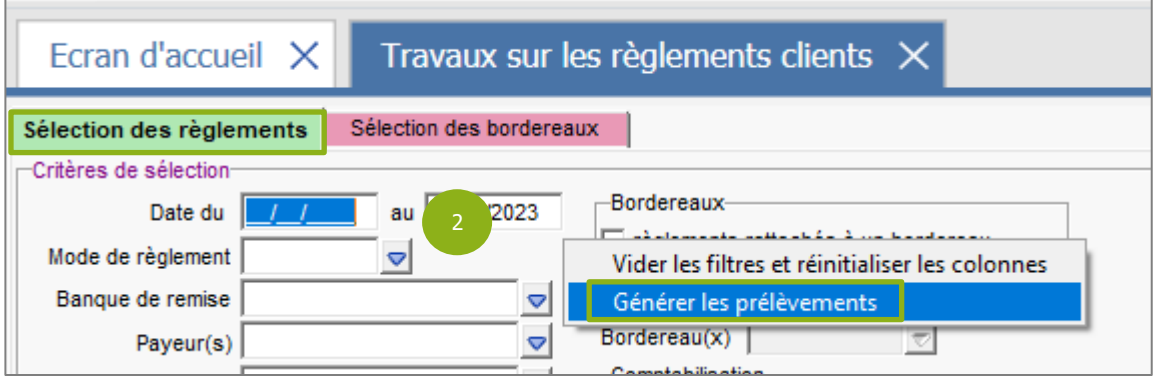

ÉTAPE 3 : renseigner une date de prélèvement et cliquer sur « Appliquer »

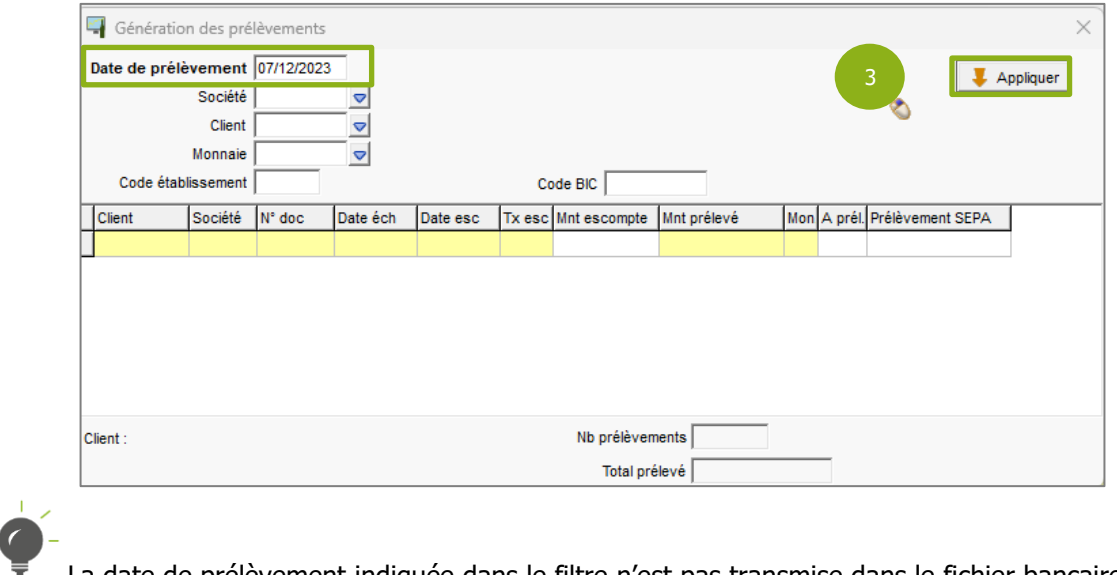

La date de prélèvement indiquée dans le filtre n'est pas transmise dans le fichier bancaire.

ÉTAPE 4 : vérifier le mode de règlement et la banque de remise puis cliquer sur « OK »

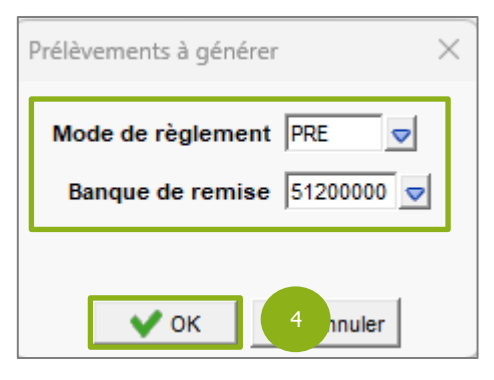

ÉTAPE 5 : effectuer un clic droit « Générer le(s) règlement(s) »

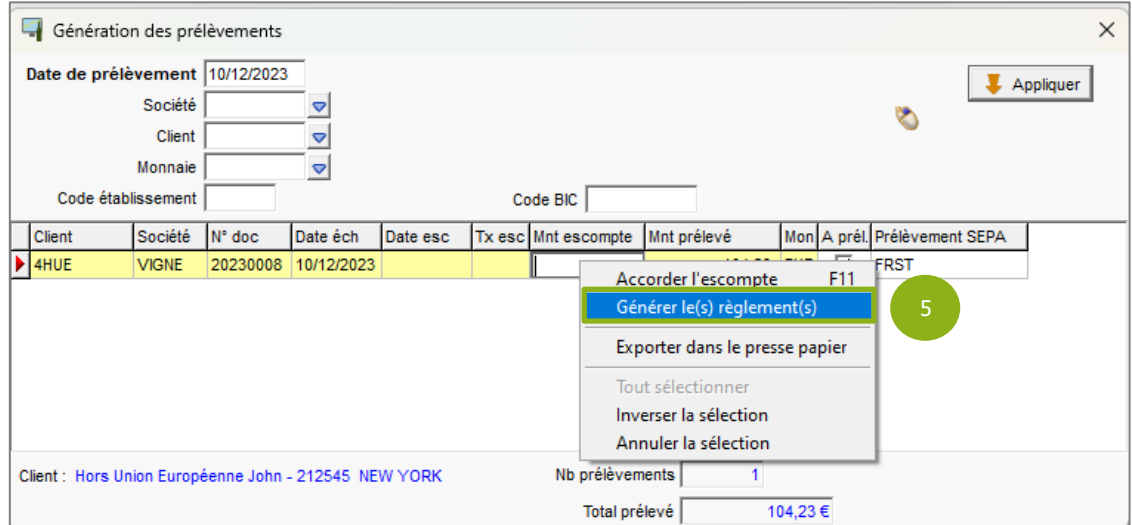

ÉTAPE 6 : cliquer sur le bouton « OK »

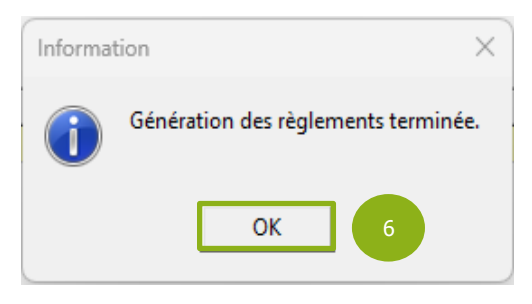

ÉTAPE 7 : fermer la fenêtre « Génération des prélèvements » en cliquant sur la croix

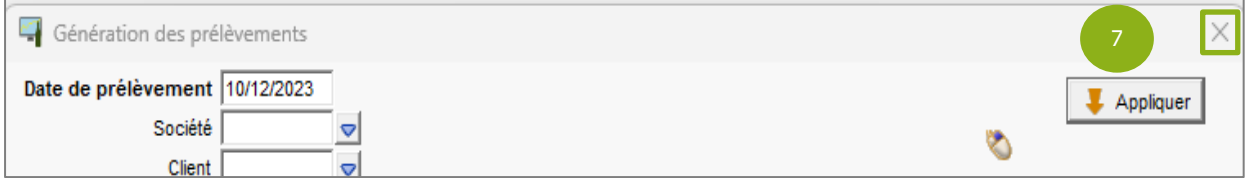

#### <span id="page-11-0"></span>3.3 Génération du bordereau

#### ÉTAPE 1 : aller dans **Sélection des bordereaux** via **Ventes\Travaux sur les règlements**

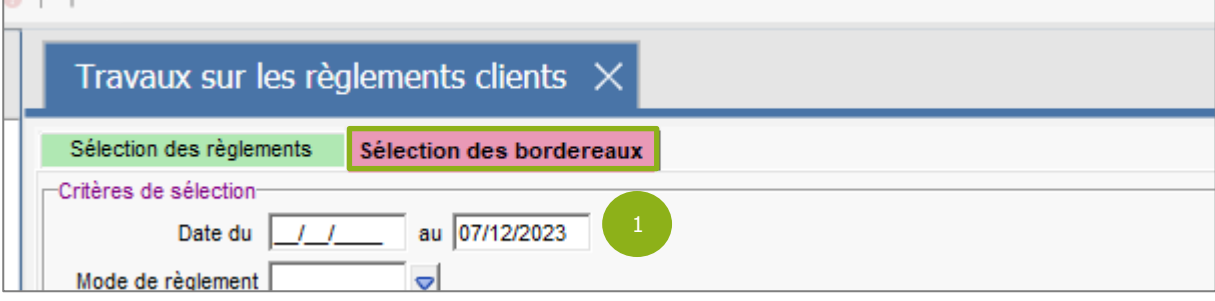

ÉTAPE 2 : sélectionner le mode de règlement puis cliquer « Appliquer »

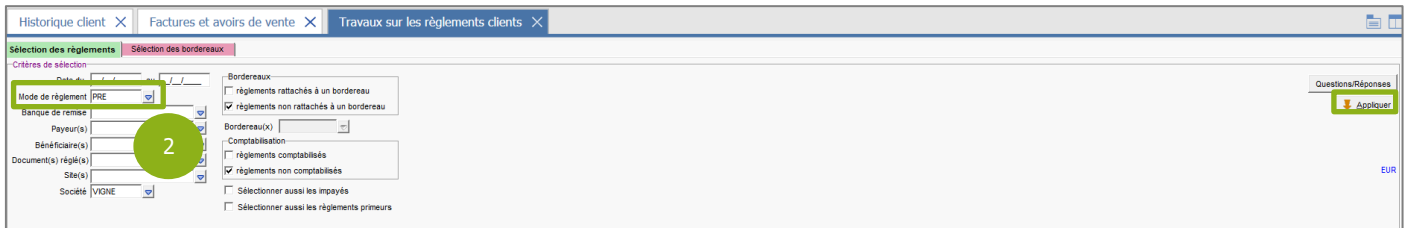

ÉTAPE 3 : effectuer un clic droit « Générer le(s) bordereau(x) » dans la sélection

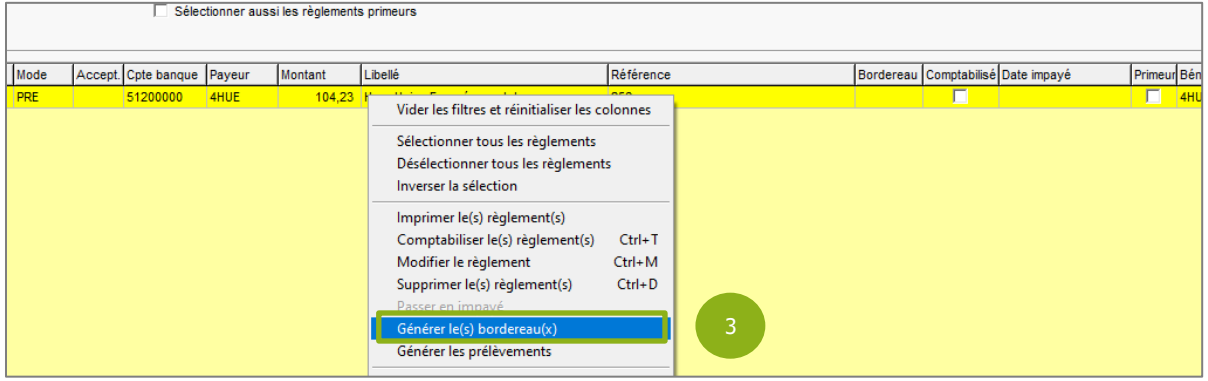

ÉTAPE 4 : renseigner la date de dépôt et la banque de remise puis cliquer sur "OK"

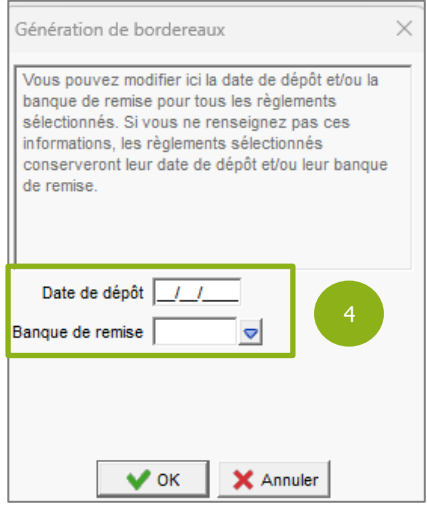

13.86

## <span id="page-12-0"></span>3.4 Génération du fichier bancaire

ÉTAPE 1 : effectuer un clic droit « Générer le fichier bancaire » via la sélection des bordereaux

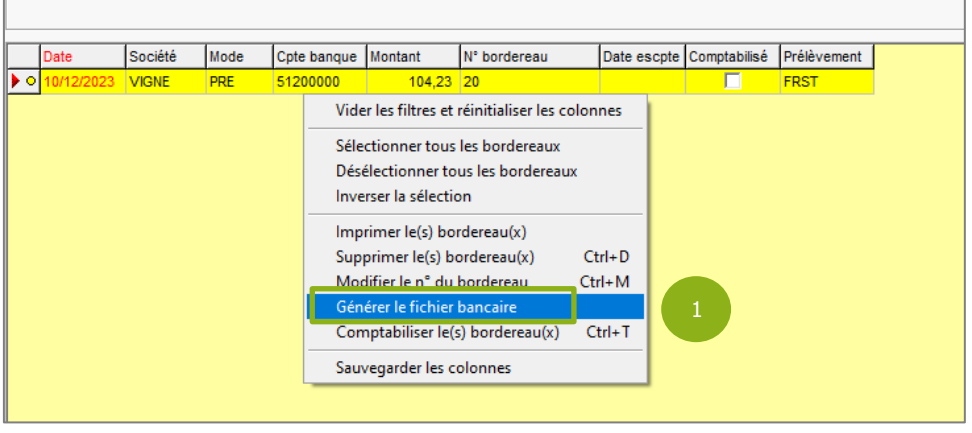

Si le bordereau n'apparaît pas, il faut veiller à vérifier si les dates sont correctes dans les filtres appliqués.

ÉTAPE 2 : renseigner le chemin d'enregistrement du fichier puis cliquer sur « OK »

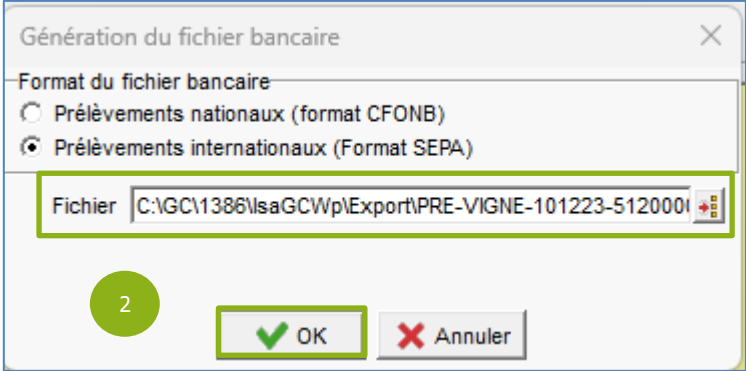

Cette documentation correspond à la version 13.86 Entre deux versions, des mises à jour du logiciel peuvent être opérées sans modification de la documentation. Elles sont présentées dans la documentation des nouveautés de la version sur votre espace client.